# CompuCell3D Quick Start Guide

Version 3.6.0

## **Maciej Swat, Abbas Shirinifard, Ariel Balter, Nikodem Poplawski, James A. Glazier**

*Biocomplexity Institute and Department of Physics, Indiana University, 727 East 3rd Street, Bloomington IN, 47405-7105, USA* 

**Please send corrections and Revisions to:** mswat@indiana.edu **Last Updated: Wednesday, August 10, 2011**

## **Table of Contents**

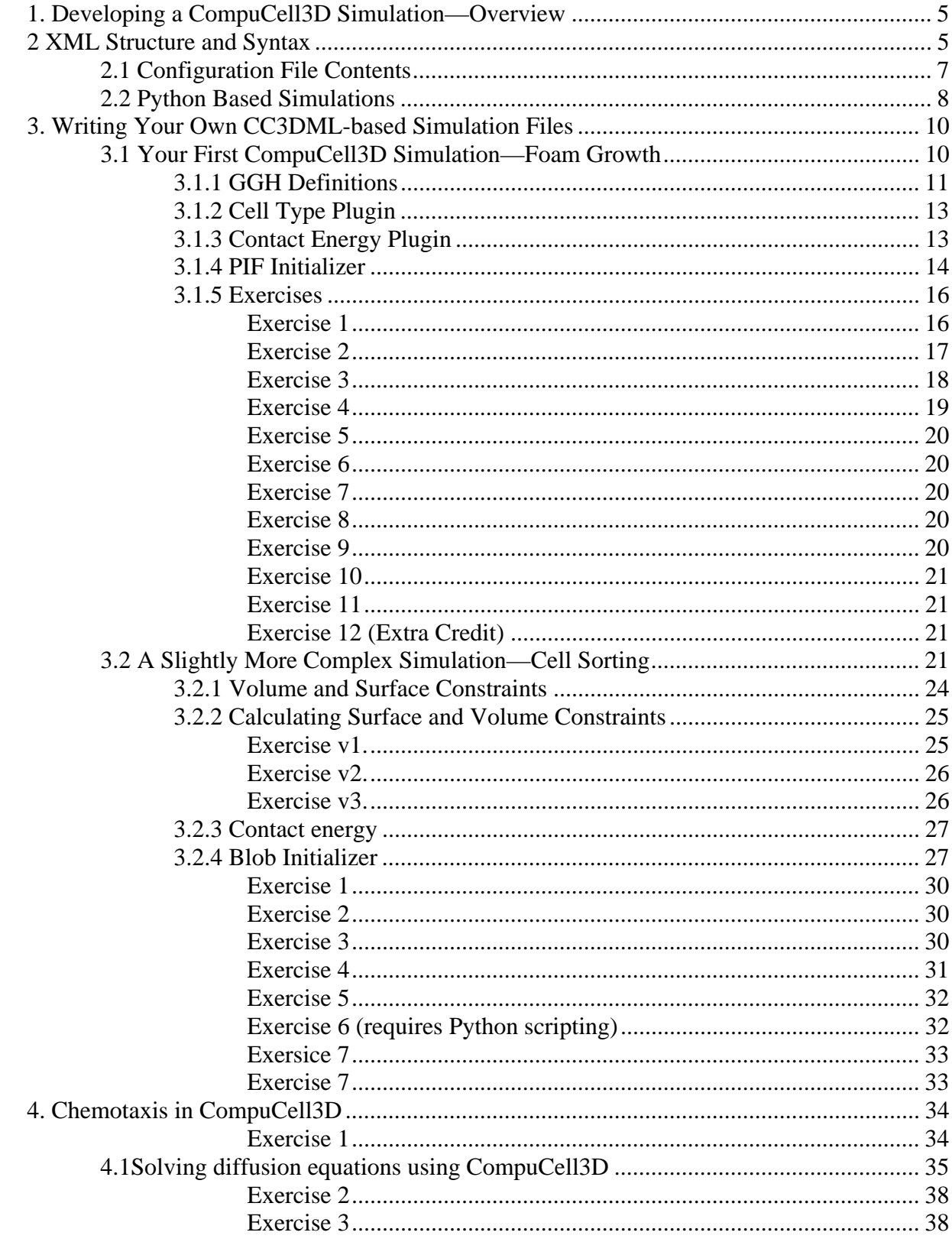

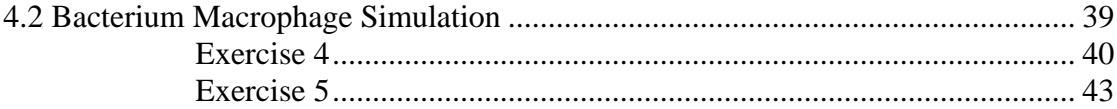

## **1. Developing a CompuCell3D Simulation—Overview**

The first step in building a CompuCell3D simulation is to design the cells and their interactions. Properties that you can assign to cells include a target volume or surface area, a response to chemical gradients, secretion of chemicals, differential cell adhesion, *etc.…*. Since the Monte Carlo method used in the Glazier-Graner-Hogeweg (*GGH*) also known as Cellular Potts Model (*CPM*) is based on fluctuations, you must also specify the overall amplitude of fluctuations and the degree of deviation allowed from target values, *e.g.* how much the volume will fluctuate around the target volume. The parameter that controls the fluctuations in the cellular membrane is called in the CC3DML markup language 'Temperature'. The name might be somewhat misleading because what it really means is not a physical temperature but rather a measure of cell membrane fluctuations. The name 'Temperature' comes directly from physics roots of the *GGH* model.

Besides specifying interactions of cells with other cells and external chemicals each CompuCell3D simulation must include specification of initial conditions.

CompuCell3D includes some standard initializers that create initial configurations of cells, but you will probably want to create your own. You specify the initial cell configuration in a data file with a simple format. You can create this file using scripting language or some third party GUI tools that will generate such initial configuration file based on (experimental) images. For example you may check PIFtracer tool available from our repository:

http://trac.compucell3d.net/svn/cc3d\_svn/branch/lab/PIFTracer/PIFTracer.zip

This application runs on OSX only but we are in the process of porting it to other operating systems.

Once you have written your configuration file, running CompuCell3D is as simple as playing a movie. You open the player, select the simulation file you want to use (using the command Open from the File drop-down menu) and click the Play button. You can select visualization options and customize the output you wish to store for later analysis. In addition to visualizing (and saving) the cell fields, you can look at chemical fields, pressure fields, velocity fields, *etc.*....

Finally, you can analyze your data with standard techniques for analyzing and visualizing spatial data, *e.g.* in MatLab or Mathematica. We are currently developing some basic analysis tools to add to the CompuCell player.

# **2 XML Structure and Syntax**

*XML* (or *.xml*), which stands for "eXtensible Markup Language" is an extension (or superclass) of *HTML* (Hypertext Markup Language). If you are familiar with HTML then you should find using XML easy. If not, it may take some getting used to. We use XML to specify configuration files because it is easy for a computer to parse. In the .xml configuration file you will specify the general parameters of your simulation such as the types of cells, their properties, *etc.*….

A typical block of .xml you will use in CompuCell3D looks like this:

```
<SectionName Attribute1="attribute" Attribute2="attribute"> 
       <Variable1 VarAttribute1="attribute" VarAttribute2="attribute"> 
             ValueOfVariable 
       </Variable1> 
       <Subsection> 
              <VarA>ValueA</VarA> 
       </Subsection> 
</SectionName>
```
#### **Example 1.**

If that looks like a lot of gobble-dee-gook, don't worry. We'll explain it. The first thing to notice is that in XML you specify where each **statement** or **element** begins and ends like this:

```
 <begin> 
          ... 
 </begin>
```
<begin> is referred to as a **begin tag** and </begin> is called an **end tag**. Every xml element must have a begin tag and an end tag.

We can also use the following syntax:  $\leq$  begin .... />. In this case, /> marks the end of the element. This is an example of shortcut notation often becomes handy.

As a matter of style, defining characteristics, properties, or **attributes** of a **section** are specified using the syntax PropertyValue="attribute", while specific **values** for a variable is usually placed between a <br/>begin> and an </begin> for that variable. By section we mean everything that is contained between beginning tag and ending tag. For example:

```
 <Sentence> 
       <Text>This is nice example</Text> 
       <Font>TimesNewRoman</Font> 
 </Sentence>
```
Above we can see a section called Sentence which consists of two elements Text and Font Another set of examples, each of which defines a variable and assigns it a style and value is:

<Age Style="numeric">38</Age>

or

<Age Style="InWords">"Thirty-Eight"</Age>

or

```
 <Age Style="Roman">"XXXVIII"</Age>
```
It is a matter of style, because we could just use the syntax:

```
 <Age> 
        <Style>"Roman"</Style> 
        <Number>XXXVIII</Number> 
\langle Age>
```
or:

<Age Style="Roman" Value="XXXVIII"/>

In the last example, properties of an element are attributes. In the second to last they are specified as values of two sub-elements Style and Number. Most parts of a configuration file will use a mixture of properties and attributes. The reference section of this manual lays out explicitly the proper syntax for these definitions.

XML is hierarchical and nested. Thus sections can contain **sub-sections**, and the properties defined within sub-sections apply only within those subsections. The section called Subsection in Example 1 is nested within the section  $S_{\text{ectionName}}$ . So  $VarA$  only takes the value  $ValueA$ within the subsection.

## *2.1 Configuration File Contents*

Any configuration file will contain two main types of **blocks**, called **plugin**s and **steppable**s. A **block** is an .xml element with non-trivial content. Plugins and steppables have different functions. A **plugin** is a routine that either calculates a single term in the energy function (i.e. it determines cell – cell interactions) or monitors lattice for changes *e.g.* it updates cell volume or cell's list of neighbors

A plugin is called either at every pixel copy attempt (energy function plugin) or every pixel copy event (lattice monitor). A **steppable** is a routine that adjusts simulation parameters after each **Monte Carlo Step** (**MCS**) (or in general after each predefined number of Monte Carlo steps). Typically each **MCS** consists of as many spin-flip attempts as the number of lattice sites.

*Note: It is a good practice to list all plugins first, then steppables.* 

*Note: The difference between a spin flip and a Monte Carlo Step (MCS) is crucial. A Monte Carlo Step includes many spin flip attempts. Typically the number of spin-flip attempts equals the number of lattice sites, though you can change this relationship in the configuration file. Confusion between MCS and spin-flip attempts is common among novice GGH users.* 

## **2.2 Python Based Simulations**

You will often find it more practical to replace CC3DML configuration file with its Python equivalent. Translating CC3DML into Python syntax is straight forward and mechanical. If we take a look at simple and somewhat incomplete CC3DMLconfiguration file:

```
<CompuCell3D> 
 <Potts> 
   <Dimensions x="101" y="101" z="1"/> 
   <Anneal>0</Anneal> 
   <Steps>1000</Steps> 
   <Temperature>5</Temperature> 
   <LatticeType>Hexagonal</LatticeType> 
   <Boundary_y>Periodic</Boundary_y> 
   <Boundary_x>Periodic</Boundary_x> 
 </Potts> 
</CompuCell3D>
```
We see the following hierarchy of nested XML elements:

1) CompuCell3D element has one child Potts element

2) Potts element has 7 child-elements: Dimensions, Steps, Anneal, LatticeType,

Boundary\_y, Boundary\_x.

Dimension element has 3 attributes: x, y, z.

Figuring out hierarchy of XML elements involves one simple rule: element A is a child of element X if A is one nesting level higher than X:

#### **Example 1**

```
<\ge <A>aaa</A> 
\langle / X >
```
<A> is a child of <X>.

#### **Example 2**

```
<\ge< Y > <A>aaa</A> 
     \langle / Y >\langle / X >
```
<A> is NOT a child of <X>. It is a child of <Y>.

Once we know the hierarchy of XML elements we can easily replace them with corresponding Python syntax:

```
def configureSimulation(sim): 
    import CompuCellSetup 
    from XMLUtils import ElementCC3D 
    cc3d=ElementCC3D("CompuCell3D") 
   potts=cc3d.ElementCC3D("Potts") 
   potts.ElementCC3D("Dimensions",{"x":101,"y":101,"z":1}) 
   potts.ElementCC3D("Steps",{},1000) 
   potts.ElementCC3D("Temperature",{},5) 
   potts.ElementCC3D("Anneal",{},0) 
   potts.ElementCC3D("LatticeType",{},"Hexagonal")) 
   potts.ElementCC3D("Boundary_y",{},"Periodic") 
   potts.ElementCC3D("Boundary_x",{},"Periodic")
```
After importing Python modules which make XML to python syntax possible in CompuCell3D (first two lines after def configureSimulation(sim):) we begin with creating "outermost" root element of the CC3DML configuration file:

```
cc3d=ElementCC3D("CompuCell3D")
```
Once we have root element created - here it is called  $cc3d$  – we can proceed by adding child elements to it:

```
potts=cc3d.ElementCC3D("Potts")
```
Adding a child to element involves calling ElementCC3D function of the element (object) to which we are attaching a child. Here we called  $E1$  ement CC3D function of cc3d element (object). In Python, calling function of the object involves "dotting" name of the object with the name of the function:

cc3d.ElementCC3D("Potts")

The return value of this call is potts element which in turn also has ElementCC3D function available to be used to attach child-elements.

The syntax of the ElementCC3D function is as follows:

ElementsCC3D(objectName,{dictionary\_of\_attributes},elementContent)

It is perfectly fine to provide objectName only as we did with potts element. In this case the reminding arguments take default values.

We now have to add child elements to Potts element:

potts.ElementCC3D("Dimensions",{"x":101,"y":101,"z":1})

Here we have added Dimensions element and we listed its attributes  $x, y, z$ . We pass attributes

as Python dictionary where name of the attribute is key of the dictionary (string value) and values are either numbers or strings. Internally all XML parameters are converted to string but it is very convenient if you can use numerical values in the CC3D element configuration because it allows you to use numeric expressions as either values of attributes or as elementContent. We continue in similar fashion adding reminder child-elements of the Potts element:

```
potts.ElementCC3D("Steps",{},1000) 
potts.ElementCC3D("Temperature",{},5) 
potts.ElementCC3D("Anneal",{},0) 
potts.ElementCC3D("LatticeType",{},"Hexagonal")) 
potts.ElementCC3D("Boundary_y",{},"Periodic") 
potts.ElementCC3D("Boundary_x",{},"Periodic")
```
Notice, that depending on the context we are using either string or numeric values of the elementContent's. For elements which have non-empty element content but do not contain attributes, we must list empty attribute dictionary  $-\{\}$  - in the list of ElementCC3D function arguments:

potts.ElementCC3D("Steps",{},1000)

An example of adding an element which has both attributes and element Content might look as follows:

potts.ElementCC3D("Steps",{"Unit":"s\*3600"},1000)

**Remark:** Although CompuCell3D allows physical unit definitions actual syntax is different from the one given above.

## **3. Writing Your Own CC3DML-based Simulation Files**

In this section we will show you step-by-step how to build simple CC3DML simulation files. For the part of his section we will use pure XML (CC3DML) format and as we gain more confidence we will switch to Python-based CC3DML syntax. The full benefits of using Python will become obvious when we will be building more complex simulations.

## *3.1 Your First CompuCell3D Simulation—Foam Growth*

We will keep things as simple as possible and instead of starting with an introduction, motivation, overview *etc*...., we will show you complete configuration file for a foam-coarsening simulation. We found that looking at an example is the best way to grasp how to write CompuCell3D simulation files. Writing these files is really not magic, so let's start:

Our first simulation will model the growth of soap bubbles in foam. Bubbles are compact domains of gas separated by thin films of liquid stabilized by surfactants. The boundaries are subject to surface tension, and rearrange to try to minimize their total boundary length, causing them to assume the shapes of circular arcs. Triples of boundaries meet at vertices and the

minimization causes the vertex angles to be  $120^{\circ}$ . In our GGH simulation, domains with the same index will represent the gas and the boundaries between domains (links with mismatched indices) will represent the soap films. In this case we have only one type of cell (the bubbles), though we will reserve a **Medium** cell type for the background. The curvature of the bubble walls causes pressure differences between bubbles and this in turn results in diffusion of gas from high pressure bubbles to low pressure bubbles. Somewhat counter-intuitively, walls move towards their concave side. Eventually, some bubbles will disappear and the average length-scale of the pattern will grow.

Here is a typical configuration file:

```
<CompuCell3D> 
 <Potts> 
   <Dimensions x="101" y="101" z="1"/> 
   <Anneal>0</Anneal> 
   <Steps>1000</Steps> 
   <Temperature>5</Temperature> 
   <Flip2DimRatio>1.0</Flip2DimRatio> 
   <Boundary_y>Periodic</Boundary_y> 
   <Boundary_x>Periodic</Boundary_x> 
   <FlipNeighborMaxDistance>1.75</FlipNeighborMaxDistance> 
 </Potts> 
 <Plugin Name="CellType"> 
   <CellType TypeName="Medium" TypeId="0"/> 
   <CellType TypeName="Foam" TypeId="1"/> 
 </Plugin> 
 <Plugin Name="Contact"> 
   <Energy Type1="Foam" Type2="Foam">50</Energy> 
   <NeighborOrder>3</ NeighborOrder> 
 </Plugin> 
 <Steppable Type="PIFInitializer"> 
   <PIFName>foaminit2D.pif</PIFName> 
 </Steppable> 
</CompuCell3D>
```
It wasn't that bad. In fact, I am sure, that without any explanation you could figure out what every symbol means in this file. Nevertheless let's go though it step by step to make sure we understand syntax of every section.

## **3.1.1 GGH Definitions**

The first section of the .xml file defines the global parameters of the lattice and the simulation.

```
 <Potts> 
 <Dimensions x="101" y="101" z="1"/>
```

```
 <Anneal>0</Anneal> 
 <Steps>1000</Steps> 
 <Temperature>5</Temperature> 
 <Flip2DimRatio>1</Flip2DimRatio> 
 <Boundary_y>Periodic</Boundary_y> 
 <Boundary_x>Periodic</Boundary_x> 
 <NeighborOrder>3</ NeighborOrder> 
 </Potts>
```
This section appears at the beginning of the configuration file. Line  $\leq$ Dimensions  $x=$ "101"  $y=101$ "  $z=1$ "/> declares the dimensions of the lattice to be 101 x 101 x 1, *i.e.*, the lattice is two-dimensional and extends in the xy plane. The basis of the lattice is 0 in each direction, so the 101 lattice sites in the x and y directions have indices ranging from 0 to 100. <Steps>1000</Steps> tells CompuCell3D how long the simulation lasts in MCS. After executing this number of steps, CompuCell3D can run simulation at zero temperature for an additional period. In our case it will run for <Anneal>10</Anneal> extra steps. Setting the temperature is as easy as writing <Temperature>5</Temperature>. Now, as you remember from the discussion about the difference between spin-flip attempts and MCS we can specify how many spin flips should be attempted in every MCS. We specify this number indirectly by specifying the **Flip2DimRatio** - <Flip2DimRatio>1</Flip2DimRatio>, which tells CompuCell3D that it should make 1 x number of lattice sites attempts per MCS – in our case one MCS is  $101x101x1$  spin-flip attempts. To set  $2.5x101x101x1$  spin flip attempts per MCS you would write <Flip2DimRatio>2.5</Flip2DimRatio>.

The next line specifies the neighbor range of interactions (nearest neighbor, next-nearest neighbor, *etc…*..), **NeighborOrder**, <NeighborOrder>3</ NeighborOrder> This line tells CompuCell3D to search for a trial spin among pixels which are at most  $3<sup>rd</sup>$  nearest neighbors of the pixel which is suppesed to be overwriten. The simplest simulation would set NeighborOrder to be 1 (nearest neighbor interaction), but as discussed in class nearest neighbor interactions may cause artifacts due to lattice anisotropy. The longer the interaction range, the more isotropic the simulation and the slower it runs. In addition, if the interaction range is comparable to the cell size, you may generate unexpected effects, since non-adjacent cells will contact each other.

The Potts section also contains tags called  $\leq$ Boundary\_y> and  $\leq$ Boundary\_x>. These tags impose boundary conditions on the lattice. In this case the x and y axes are **periodic** (<Boundary x>Periodic</Boundary x>) so that *e.g.* the pixel with  $x=0$ ,  $y=1$ ,  $z=1$  will neighbor the pixel with  $x=100$ ,  $y=1$ ,  $z=1$ . If you do not specify boundary conditions CompuCell3D will assume them to be of type **no-flux**, *i.e.* lattice will not be extended. The conditions are independent in each direction, so you can specify any combination of boundary conditions you like.

Once we have used the Potts section to create our lattice we can start listing plugins.

## **3.1.2 Cell Type Plugin**

Let's start with the **CellType** plugin whose main purpose is to inform CompuCell3D what cell types you will be using in the simulation. Actually, this particular plugin is an example of a plugin that is neither energy function nor lattice monitor. However it plays special role as you will see in a second.

*Note:* In CompuCell3D, every cell has a unique index or **Id** which differentiates it from other cells and a non-unique **cell type** which identifies its class of behavior. Many distinct cells may have the same type and will appear painted with the same color when you visualize them.

```
 <Plugin Name="CellType"> 
    <CellType TypeName="Medium" TypeId="0"/> 
    <CellType TypeName="Foam" TypeId="1"/> 
 </Plugin>
```
The syntax here is quite straightforward. Each line contains the name of a type that the simulation uses and assigns it to an integer valued **TypeId**. We strongly recommend that TypeIds are consecutive positive integers (*e.g.* 0,1,2,3...). Medium is traditionally assigned a TypeId=0 and we strongly recommend adhering to it. In Example 1, we have created two cell types, Medium and Foam, with Medium assigned a  $TypeId$  of 0 and Foam a  $TypeId$  of 1.

## **3.1.3 Contact Energy Plugin**

,

Energy calculations for the foam simulation are based on the boundary or contact energy between cells (or surface tension, if you prefer). The total energy of the foam is simply the total boundary length times the surface tension (here defined to be 2*J*).

The explicit formula for the energy is:  $\mathbf{E}$  **adhesion**  $= \sum_{\mathbf{i},\mathbf{j},\mathbf{n} \in \mathbf{g} \text{hbrors}} \mathbf{J} \left( \boldsymbol{\tau}_{\sigma(i)}, \boldsymbol{\tau}_{\sigma(j)} \right) (1 - \delta_{\sigma(i), \sigma(j)})$ 

where *i* and *j* label two neighboring lattice sites  $\sigma$  s denote cell Ids,  $\tau$  s denote cell types. Once again you need to differentiate between cell types and cell Ids. This formula shows that cell types and cell Ids are not the same. The Contact plugin in the .xml file, defines the energy per unit area of contact between cells of different types ( $J(\tau_{\sigma(i)}, \tau_{\sigma(j)})$ ) and the interaction range (NeighborOrder) of the contact:

```
 <Plugin Name="Contact"> 
   <Energy Type1="Foam" Type2="Foam">3</Energy> 
   <Energy Type1="Medium" Type2="Medium">0</Energy> 
   <Energy Type1="Medium" Type2="Foam">0</Energy>
```
 < NeighborOrder>3</NeighborOrder> </Plugin>

In this case, the interaction calculations will include all pixels up to third-nearest neighbor of each pixel in the cell. Foam cells have a contact energy per unit area of 3 and foam and medium and medium and medium have a contact energy of 0 per unit area. Notice that pixels "deep iniside" each cell will not contribute to contact energy due to a  $\delta$  function in the above formula. The only pixels contributing the the contact energy are those for which at least one of their neighbors (up to  $3<sup>rd</sup>$  nearest order) belongs to a different cell. It is also worth mentioning that it is not necessary to calculate contact energy for entire lattice to run GGH model. All we need is a change of energy due do proposed pixel copy. In such situation the calculation can be (and is in fact) done locally which greatly speeds up the simulation.

## **3.1.4 PIF Initializer**

To initialize the configuration of the simulation lattice you can use one of the built-in lattice initializers (we will show one in the next example), or you can write your own lattice initialization file. Our experience suggests that you will probably have to write your own initialization files rather than rely on built-in initializers. The reason is simple: the built-in initializers implement very simple cell layouts, and if you want to study more complicated cell arrangements, the built-in initializers will not be very helpful. Therefore we encourage you to learn how to prepare lattice initialization files. Again, file definition is not complicated and we will explain every step. The lattice initialization file tells CompuCell3D how to lay out assign the simulation lattice pixels to cells.

The Potts Initial File (*PIF*) is a simple file format that we created for easy specification of initial cell positions. The PIF consists of multiple lines of the following format:

cell# celltype x1 x2 y1 y2 z1 z2

Where cell# is the unique integer index of a cell, celltype is a string representing the cell's initial type, and x1 and x2 specify a *range* of x-coordinates contained in the cell (similarly y1 and  $y^2$  specify a range of y-coordinates and z<sub>1</sub> and z<sub>2</sub> specify a range of z-coordinates). Thus each line assigns a rectangular volume to a cell. If a cell is not perfectly rectangular, multiple lines can be used to build up the cell out of rectangular sub-volumes (just by reusing the  $\text{cell}$ # and celltype).

A PIF can be provided to CompuCell3D by including the steppable object PIFInitializer.

Let's look at a PIF example for foams:

1 Foam 13 25 0 5 0 0 2 Foam 25 39 0 5 0 0 3 Foam 39 46 0 5 0 0 4 Foam 46 57 0 5 0 0

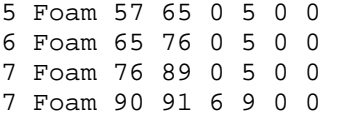

These lines define seven rectangular cells of type Foam numbered 1 through 7. Notice that these cells lie in the xy plane (z1=0  $z2=0$  implies that cells have thickness =1) so this example is a two-dimensional initialization. Also notice that cell number seven appears twice. This means it will be a cell made out of two blocks (and the blocks don't have to bee connected – you may create fragmented cells if you prefer). Notice also that you may reuse  $\text{cell}$ # however many times you want to create very complicated cell geometries.

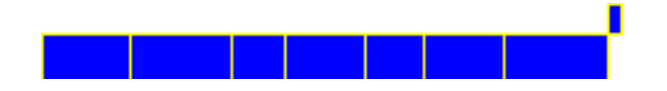

**Figure 1.** Results of the above PIF configurations. Cell number 7 consist of two, rightmost disjoint pieces.

You can write the PIF file manually, but using a script or program that will write PIF file for you in the language of your choice (Perl, Python, Matlab, Mathematica, C, C++, Java or any other programming language) will save a great deal of typing. We will provide some sample scripts that you will be able to modify later to create your own PIF files.

We will use simple script which creates initialization file for foam simulation. The syntax to use the script is the following:

```
./FoamInit.py -r<row_size> -i<number of rows> -o<PIF file name> -z<random
ratio> -m<min_width>.
```
The script divides lattice into rows of width <row\_size> then in each row it creates rectangular cells of height defined by  $\langle x \rangle$  sizes and width chosen randomly from interval [ $\langle \text{min width} \rangle$ , <min\_width>\*<random ratio>]. The lattice dimension is simply

<number of rows>\*<row\_size>. For example calling *FoamInit.py* using the following syntax:

FoamInit.py –r 5 –i 20 -ofoaminit2D.pif –z 2 –m 5

Results in the following initial configuration:

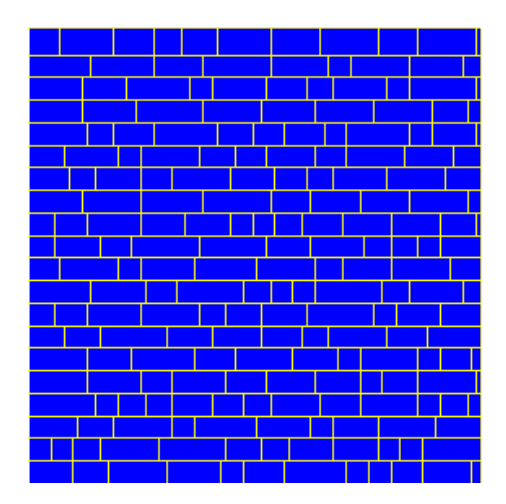

**Figure 2:** Initial foam configuration after calling

FoamInit.py –r 5 –i 20 –o foaminit2D.pif –z 2 –m 5 command. There are 20 rows and each row is 5 pixels tall. Minimum width of the cell is set to 5 pixels (-m 5). Actual width of the cell is a random integer from the interval  $[5, 5^*2]$  where 2 is random ratio  $(-z, 2)$ .

## **3.1.5 Exercises**

Let's now do few exercises.

*Note: On linux/OSX systems* g*enerate a new subdirectory for each run for each exercise that you do and do run in that subdirectory so that you can identify which output files belong to which simulation parameters. Type mkdir <new\_directory>, then cd <new\_directory> , finally start the simulation in the new directory by typing <path\_to\_CompuCell3D\_run\_script>/compucell3D.sh*

## **Exercise 1**

Let's generate different initial condition by modifying <min\_width> and <random ratio>. For example let's run FoamInit.py: with the following arguments

./FoamInit.py  $-r$  5 -i 60 -o foaminit2D 1.pif  $-z$  2 -m 10.

The last command will create a lattice initialization file called "foaminit2D\_1.xml". The lattice will be 301x301 (5<sup>\*</sup>60+1) and will consist of 60 rows each of which is 5 pixel tall. Each row is divided into rectangular cells of randomly chosen width. The width is chosen from the interval [10,20] pixels.

Now in the .xml configuration file for foam simulation you need to change the line

<PIFName>foaminit2D.pif</PIFName>

#### <PIFName>foaminit2D\_1.pif</PIFName>

This ensures that CompuCell3D will use foaminit2D\_1.pif initialization file that you have just created.

Observe what happens to the simulation. You may want to play with other values as well.

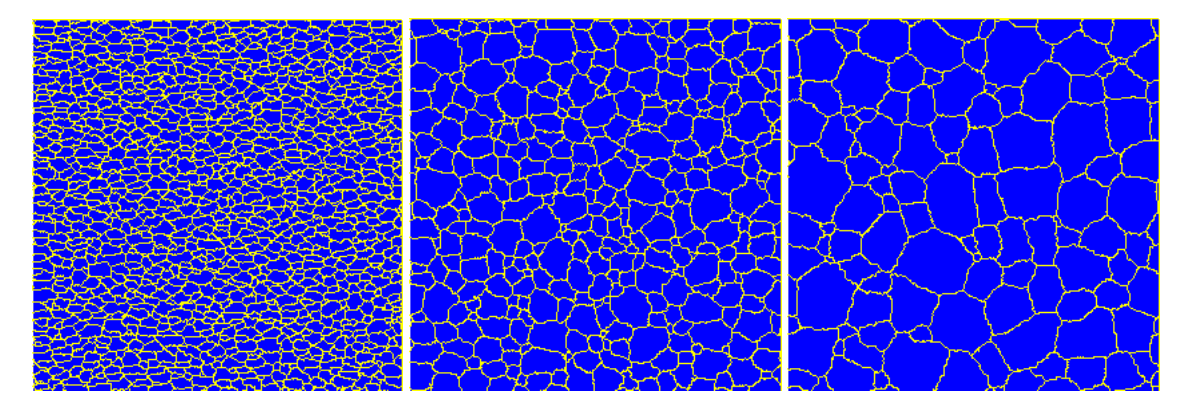

**Figure 3.** Snapshots of foam coarsening simulation taken at T=30 MCS, T=300MCS and T=990 MCS. Cells fill entire lattice and as the number of cells decreases, those remaining get bigger.

#### **Exercise 2**

Change interaction range in the contact energy. In line

```
 <NeighborOrder>3</ NeighborOrder >
```
change 3 to 1, 2, 4 and see what happens.

**Note:** You may easily calculate a distance of a neighbor of a given order from a pixel, by calculating Euclidian distances between pixels on a square lattice and ordering them. If you do this exercise on 2D square lattice you will see that  $1<sup>st</sup>$  nearest order neighbors are distance 1 apart,  $2^{nd}$  -  $\sqrt{2}$ ,  $3^{rd}$  -2,4<sup>th</sup> -  $\sqrt{5}$  *etc.* 

Note that the Number of Neighbors (*NN*) in two Dimensions goes as follows: For Nearest Neighbors (NeighborOrder=1), *NN*=4, For Next Nearest neighbors (NeighborOrder=2), *NN*=8, For Third neighbors (NeighborOrder=3), *NN*=12, For fourth neighbors (neighborOrder=4) *NN*=20 and for fifth neighbors (NeighborOrder=5) *NN*=24. See pictures below. Numbers on the grid denote order of neighbor  $(1<sup>st</sup>, 2<sup>nd</sup>, etc...).$ 

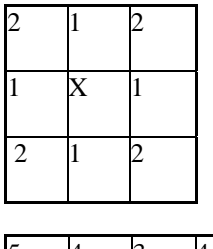

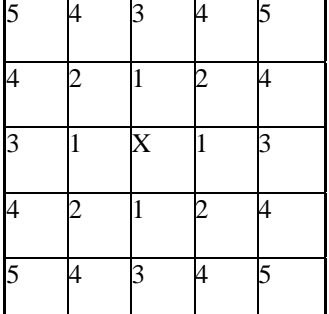

**Figure 4.** Ranking of pixel neighbors on square 2D lattice.

You should see that for longer interaction ranges and the same temperature and interaction energy, the evolution is slower and the boundary walls are smoother. This is because longer interaction ranges have smaller **lattice anisotropy**. That is, the variation in the energy of a wall as a function of the angle with respect to the underlying lattice is less for longer interaction ranges. E.g. for nearest neighbors, the energy of a wall at angle 0 or 90 degrees with respect to the lattice is 1 and for a wall at 45 or 135 degrees, the energy per unit length is  $\sqrt{2}$ .

Observe what happens to the simulation when you change interaction range.

#### **Exercise 3**

Run simulation with different temperatures:  $0, 0.5J$ , J,  $3J$ ,  $10J$  where J is contact energy coefficient between foam cells. (<Energy Type1="Foam" Type2="Foam">3</Energy> in xml configuration file).

In this exercise you will change the **Temperature**. In the Potts Section of the code This line looks like <Temperature>5</Temperature>. So you will use, *e.g.* 

<Temperature>0</Temperature>

or

<Temperature>10</Temperature>

*Etc…* 

Letter J refers to the line which specifies J (contact energy coefficient) because what matters is the ratio *J\*Number of neighbors/T*. So for larger *J*, *T* needs to be bigger to have the same effect and for a longer neighbor interaction range, *T* must be bigger to have the same effect, because you have more neighbors. Note that the Number of Neighbors (*NN*) in two Dimensions goes as follows: For Nearest Neighbors, *NN*=4, For Next Nearest neighbors, *NN*=8, For Third neighbors, *NN*=12, for fourth neighbors *NN*=20 and for fifth neighbors *NN*=24.The point of this exercise is to study two things: the effect of lattice anisotropy and the transition from 'ferromagnetic' to disordered behavior. For *T*=0 for an interaction range of 1 (Depth), the pattern will **freeze** - it will not evolve at all, because all the boundaries will line up along low energy directions and *T*=0 means that only steps that **decrease** the pattern energy are allowed.

At *T*=0 for second Nearest Neighbor interaction range (NeighborOrder=2) the pattern will evolve normally.

For higher *T* and the same interaction range and *J*, the boundaries will become rougher. You **should** find that as T increases, the coarsening rate increases up to some threshold value of *J* and then decreases again as *T* becomes very large. At very high *T*, the pattern **should melt**. This is a ferromagnetic to isotropic phase transition. The bubbles will fall apart and the spin values will be random. This occurs because the energy of a pixel is always very small compared to *T*, so every spin flip is accepted, even if it makes the boundaries longer.

#### **Exercise 4**

Now let's do quantitative exercise. In CC3DML file add a steppable which for every cell will output cell id, volume, surface and number of neighbors. Simply place the following lines in your CC3DML file:

```
<Steppable Type="FoamDataOutput" Frequency="10"> 
    <Output CellID="" Volume="" Surface="" NumberOfNeighbors="" 
    FileName="data"/> 
</Steppable>
```
Did you paste it in the right place?

The syntax is simple, as you can see, namely you specify frequency with which this steppable is called, and for the element Output you list properties of the cell that you want to output and give optional name of the output file (the default file name is Output). For the above example CompuCell3D will produce the following files: data.10, data.20, data.30 and so on. Each of these files will have the following contents:

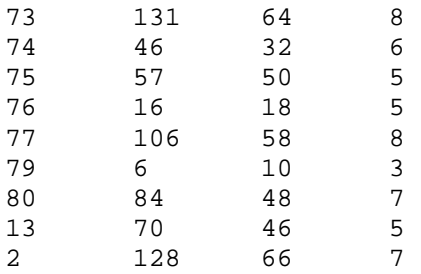

Columns from left to right denote: cell id, volume, surface, number of neighbors.

Given that, data plot average bubble area as a function of time. For several chosen output files calculate average bubble area. Then plot this average area  $\langle A \rangle$  as a function of time.

**Hints:** for exercises requiring quantitative estimations and extraction of data from output files you may use Excel and use its sorting capabilities (Data->Sort...) . First open file in Excel (File->Open...) - this will take through several dialogs for importing text file into spreadsheets. Most of these dialogs are fairly well explained. Then once you have your spreadsheet ready you may select all the columns and go to the Data->Sort... to sort data with respect to a given column. Now, you should be able to do most of the exercises. You can also use other tools of your choice – Python, MatLab, Mathematica, Maple, Gnuplot etc…

#### **Exercise 5**

For a chosen time (output data file) find average area of n-sided bubble. Plot a histogram of  $\langle A_n \rangle$ as a function of *n*.

#### **Exercise 6**

For few chosen output files plot histograms of p(n)- probability of finding *n* sided bubble in at time *t* (*i.e.* in a given output file) and  $p(A \leq A)$ -probability of finding bubble of area  $A \leq A$  at time *t* (*i.e.* in a given output file)

Notice that  $p(n)$  is a ratio of number of n-sided bubbles and the number all the bubbles. Analogously for the  $p(A/\langle A\rangle)$ .

#### **Exercise 7**

Generate different initial condition and check if  $p(A \leq A)$  as a function of *t* and  $A \leq A$  as a function of *t* depend on initial condition.

#### **Exercise 8**

Change the boundary conditions from periodic to no flux. Does the pattern look different? Why?

**Note:** Do all of your other simulations with periodic boundary conditions.

#### **Exercise 9**

Evaluate  $\langle n_A \rangle$  - the average number of sides of a bubble of area  $A/\langle A \rangle$ . You will have to use intervals of a convenient width in *A/<A>* to get better statistics.

#### **Exercise 10**

By comparing sequential files and looking for bubbles whose numbers of sides do not change between files, calculate  $\frac{dA_n}{dt}$ . Does  $\frac{dA}{dt} = \kappa(n-6)$  $\kappa$ ( $\mathbf{n}$  – 6) (*i.e.* does the foam obey von Neumann's law)? Why or why not?

*Note that if you don't check that the number of sides doesn't change before you calculate your derivative, you will get the wrong answer. Why?* 

#### **Exercise 11**

Do foams reach a scaling state (a state where the average are grows but the statistical properties remain constant)? When? When do they not do so?

#### **Exercise 12 (Extra Credit)**

Repeat the above exercises in three dimensions, substituting number of faces for number of sides and volume for area. How does a three-dimensional foam differ from a two-dimensional foam?

## *3.2 A Slightly More Complex Simulation—Cell Sorting*

Another relatively simple CompuCell3D simulation models biological cell sorting. In this simulation you start with a mixture of different cell types with different adhesivities to each other.

Embryonic cells of two different types, when dissociated, randomly mixed, and reaggregated can spontaneously sort to reestablish coherent homogenous tissues. Both complete and partial cell sorting (in which large clusters of one cell type are trapped inside a continuous structure of another type) have been observed experimentally in vitro in embryonic cells. Sorting is a key step in regeneration of a normal animal from aggregates of dissociated cells of adult hydra and involves neither cell division nor differentiation but only spatial rearrangement of cell positions. Physically cell sorting is caused by differences in adhesivities. In this simulation you will be able to verify how different hierarchies of adhesion coefficients will lead to different types of sorting.

In this set of exercises we will explore the role of the area (or volume constraint) and the effects of differential surface adhesivity. As you recall from lectures, these are described by the following equations:

$$
\mathbf{E}_{volume} = \lambda_{volume} (V_{cell} - V_{target})^2
$$
-volume constraint  

$$
\mathbf{E}_{adhesion} = \sum_{i,j, neighbors} \mathbf{J} (\tau_{\sigma(i)}, \tau_{\sigma(j)}) (1 - \delta_{\sigma(i), \sigma(j)})
$$
-contact energy

We may add surface constraint but it is not required for cell sorting to work and for the sake of simplicity will be omitted.

You will be given a template xml file *(cellsort 2D.xml)* with simulation description. For most of the exercises your task will be to slightly modify this file, run the simulation and describe the results. To add another twist to the exercises we do not include step-by-step instruction what needs to be modified. We leave it to you as an exercise itself. However, if you feel you are stuck **ask for help.** 

**Important:** One thing to remember here is that this is a 2D simulation. In CompuCell3D volume means number of pixels occupied by a cell. Surface means number of pixel sides that have contact with other cells (we exclude lattice boundaries from surface calculations). It is important to realize that if your cells are only one pixel thick, then the surface of such cells (and here I mean true surface) is numerically equal to perimeter. **This means that area of the cell on plane z=0 and z=1 does not count towards the surface**. In this way we simulate 2D behavior in CompuCell3D.Therefore if you look at a "flat" 2D cell from the top and calculate its surface area you will conclude that it is equal to what CompuCell3D volume. In addition to this is you calculate the perimeter of such "flat" 2D cell you will get a quantity which CompuCell3D calls surface.

In 3D there are no surprises and volume and surface of cells have their regular meaning in reality and in CompuCell3D

Throughout the exercises we use the following convention:

*L – denotes"light" cells (NonCondensing in CompuCell3D terminology) D – denotes "dark" (Condensing in CompuCell3D terminology) M – denotes "medium"(Medium in CompuCell3D terminology)* 

*Example:JLD denotes adhesion coefficient between light (NonCondensing) and dark (Condensing) cells.* 

*N – denotes NonCondensing cells C – denotes Condensing cells M – denotes Medium* 

*Example: J<sub>NC</sub> denotes adhesion coefficient between NonCondensing and Condensing cells.* 

Before you begin, please copy *cellsort\_2D.xml* to your private directory. Issue the following command:

cp /Users/mswat/CompuCellFull5\_install/cellsort\_2D.xml <your private directory>

Remember also to create a separate directory for every simulation that you run and of course copy cellsort\_2D.xml to this new directory.

To create directory use the following command:

mkdir <directory> . Example:

mkdir Exercise\_1\_a

After you copy cellsort\_2D.xml to this directory you may rename it to more a meaningful name:

```
mv cellsort_2D.xml cellsort_exercise_1_a.xml
```
Above we renamed file called cellsort\_2D.xml to cellsort\_exercise\_1\_a.xml. In Unix renaming a file is done using mv command

*Hint: In all of the exercises below it can happen that cells may stick to the wall. The simplest way to avoid this type of is to set boundary conditions in x and y direction (since we are in 2-D).* 

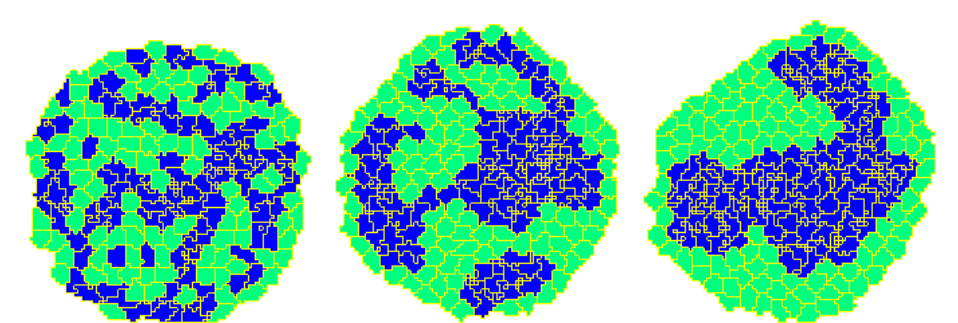

**Figure 5.** Cell sorting simulation. Snapshots were taken at T=30MCs, T=1500MCS and T=9990 MCS.

First let's look at the entire CC3DML description file for cell sorting before going into more detail:

```
<CompuCell3D> 
 <Potts> 
    <Dimensions x="100" y="100" z="1"/> 
    <Anneal>10</Anneal> 
    <Steps>10000</Steps> 
    <Temperature>10</Temperature> 
    <Flip2DimRatio>1</Flip2DimRatio> 
    <NeighborOrder>2</ NeighborOrder > 
 </Potts> 
 <Plugin Name="Volume"> 
    <TargetVolume>25</TargetVolume> 
    <LambdaVolume>2.0</LambdaVolume>
```

```
 </Plugin> 
 <!--<Plugin Name="Surface"> 
   <TargetSurface>25</TargetSurface> 
   <LambdaSurface>2.0</LambdaSurface> 
 </Plugin> --> 
 <Plugin Name="CellType"> 
    <CellType TypeName="Medium" TypeId="0"/> 
    <CellType TypeName="Condensing" TypeId="1"/> 
    <CellType TypeName="NonCondensing" TypeId="2"/> 
 </Plugin> 
 <Plugin Name="Contact"> 
   <Energy Type1="Medium" Type2="Medium">0</Energy> 
   <Energy Type1="NonCondensing" Type2="NonCondensing">16</Energy> 
   <Energy Type1="Condensing" Type2="Condensing">2</Energy> 
   <Energy Type1="NonCondensing" Type2="Condensing">11</Energy> 
   <Energy Type1="NonCondensing" Type2="Medium">16</Energy> 
   <Energy Type1="Condensing" Type2="Medium">16</Energy> 
   <NeighborOrder>2</NeighborOrder> 
 </Plugin> 
 <Plugin Name="CenterOfMass"/> 
 <Steppable Type="BlobInitializer"> 
   <Gap>0</Gap> 
   <Width>5</Width> 
   <CellSortInit>yes</CellSortInit> 
   <Radius>40</Radius> 
   <!--Engulfment BottomType="Condensing" TopType="NonCondensing" 
   EngulfmentCoordinate="y" EngulfmentCutoff="50"/--> 
 </Steppable>
```
#### **3.2.1 Volume and Surface Constraints**

```
<Plugin Name="Volume"> 
    <TargetVolume>25</TargetVolume> 
    <LambdaVolume>2.0</LambdaVolume> 
</Plugin> 
<Plugin Name="Surface"> 
    <TargetSurface>20</TargetSurface> 
    <LambdaSurface>1.5</LambdaSurface> 
</Plugin>
```
These two plugins inform CompuCell3D that the Hamiltonian will have two additional terms associated with volume and surface conservation. That is when spin flip is attempted one cell will increase its volume and another cell will decrease (unless one of the cells is Medium). Notice that Medium is a cell type with unconstrained volume. Volume constraint essentially ensures that

cells maintain the volume which close (this depends on thermal fluctuations) to target volume. The role of surface plugin is analogous to the role played by volume plugin - to "preserve" surface. Note that surface plugin is commented out in the example above.

Energy terms for volume and surface constraints have the form:

$$
\mathbf{E}_{\text{surface}} = \lambda_{\text{surface}} (\mathbf{S}_{\text{cell}} - \mathbf{S}_{\text{target}})^2
$$

 $\mathbf{E}_{\text{volume}} = \lambda_{\text{volume}} (\mathbf{V}_{\text{cell}} - \mathbf{V}_{\text{target}})^2$ 

**Note:** performing single pixel copy may cause surface change in more that two cells – this is especially true in 3D.

#### **3.2.2 Calculating Surface and Volume Constraints**

Now that we have introduced volume and surface constraint we recommend that you go over few exercises that will teach you how to properly choose volume and surface constraint parameters so that cells do not freeze and do not disappear. One can of course use trial and error method but it is instructive to learn how these parameters cam be estimated rather than guessed. If you are new to CompuCell3D you may skip this section at this time, however we strongly encourage you do come back to these exercises , as they show how to systematically pick parameters of most important energy terms.

This set of exercises was written by Dr. Nikodem Poplawski.

#### **Exercise v1.**

a) Consider a 2D cell which consists of 1 (one) pixel. The energy of such a system is  $H_1 = 8J_{cm} + \lambda_V (V_T - 1)^2$ , where  $J_{cm}$  is the adhesion coefficient between the cell and the medium. Here, 8 is the number of the second nearest neighbors in 2D (of course, you can reduce or extend the neighbors).

First, set  $T = 0$ . Your cell should disappear, if the energy of the system containing only the medium,  $H_0 = \lambda_V V_T^2$ , is lower,  $H_0 < H_1$ . This occurs if  $\lambda_V < \lambda_{V0}$ , where  $\lambda_{V0} = \frac{\omega_{em}}{2V_T - 1}$  $v_0 = \frac{8J_{cm}}{2V_T}$ *cm*  $\frac{V_0}{2V}$  $\lambda_{\nu_0} = \frac{8J}{\sqrt{2}}$ 

(check it, you can set  $J_{cm} = 10$  and  $V_T = 25$ , for which  $\lambda_{V0} = 1.63$ ). Otherwise, the cell should survive. For values of  $\lambda_V$  much higher than  $\lambda_{V0}$ , your cell will grow until its volume reaches  $V_T$ .

b) Try  $T > 0$ . In this case, the processes increasing the energy of the system have a nonzero probability, but  $\lambda_{V}$  should still be the approximate threshold for stability of a 1-pixel cell. Check it, repeating point a).

#### **Exercise v2.**

Now, consider a cell which is a square  $N \times N$ . The energy of this cell is

 $H_N = (12N - 4)J_{cm} + \lambda_V (N^2 - V_T)^2$ . Assuming that the cells can take the form of squares only (otherwise the calculations would be too lengthy), we can ask the question what the equilibrium value  $N_0$  is. This value is given by  $\frac{M N}{\Delta M} = 0$  $\partial$  $\partial$ *N*  $\frac{H_N}{2M} = 0$ , and since  $\frac{\partial H_N}{\partial N} = 12 J_{cm} + 4 \lambda_V N (N^2 - V_T)$  $\frac{\partial H_N}{\partial N}$  = 12*J*<sub>cm</sub> + 4 $\lambda_V N(N^2 - V_T)$ , we arrive at  $N_0^3 - V_T N_0 + \alpha = 0$ , where  $\alpha = \frac{3J_{cm}}{1} \ge 0$ *V cm J*  $\alpha = \frac{\epsilon_0 m}{\lambda} \ge 0$ . The above equation is cubic in  $N_0$ , and has three real solutions (one stable corresponding to equilibrium) if  $\alpha < \alpha_{\text{max}}$ , where  $3/2$  $_{\text{max}} = 2\left(\frac{r}{3}\right)$ J  $\left(\frac{V_T}{2}\right)$  $\setminus$  $\alpha_{\text{max}} = 2\left(\frac{V_T}{2}\right)^{3/2}$ . Otherwise, there is only one real root which is negative, thus there is no equilibrium value of *N* . Therefore, if  $\lambda_V < \lambda_{V0}$ , where

$$
\lambda_{V0} = \frac{3J_{cm}}{2\left(\frac{V_T}{3}\right)^{3/2}}
$$
, our cell will shrink and disappear (note that  $\lambda_{V0} < \lambda_{V0}$  so we are in the region

where a single pixel is unstable).

For  $N = 5$ ,  $J_{cm} = 10$ , and  $V_T = 25$ , start from  $\lambda_V$  much larger than  $\lambda_{V0}$  (here equal to 0.62) and set  $T = 5$ . Your cell should approach the target volume  $V_T$ . Decrease  $\lambda_V$ . The cell volume should tend to a value smaller than  $V_T$ .

Try  $\lambda_V$  just a little larger than  $\lambda_{V0}$ . The cell volume should approach the equilibrium value  $\frac{V_T}{T}$ .

$$
\frac{-1}{3}
$$

Try  $\lambda_v$  smaller than  $\lambda_{v0}$ . Your cell should shrink and disappear. There is no equilibrium volumes smaller than 3  $\frac{V_T}{2}$ .

You may want to play with different values of  $V_T$ .

#### **Exercise v3.**

In the Cellular Potts Model, there are two critical temperatures. Around the temperature of dissociation,  $T_{c1} = 8\delta E$ , where  $\delta E = J_{cm} - \frac{J_{cc}}{2}$  $\delta E = J_{cm} - \frac{J_{cc}}{2}$ , a single pixel has a long life-time, and a cell may dissociate (single spins disconnect from the rest of the cell). When the temperature is of the order of  $T_{c2} = N^2 \delta E$ , for which the energy and entropy of the system are comparable (the

temperature of spinoidal decomposition), the identities of the cell pixels and the medium pixels merge. The cell should "evaporate".

Begin with a  $N \times N$  square cell ( $N = 5$ ) with  $V_T = N^2 = 25$ ,  $J_{cm} = 10$ ,  $J_{cc} = 2$ , and  $\lambda_V$ much (not too much) larger than  $\lambda_{y0}$  (here equal to 0.62). Start from  $T = 0$  (nothing unusual should happen). Then, increase *T* until it reaches  $T_{c1} = 72$ . Check if the cell dissociates. Increase *T* further until it reaches  $T_{c2} = 225$ . See what happens. There should be a competition between *T* and  $\lambda_V$  in trying to save the cell from disappearance.

Let us come back to the description of the cell sort simulation.

## **3.2.3 Contact energy**

Now let's take a look at the most important plugin in the cell sort simulation –contact energy plugin. It is a somewhat more complicated that corresponding plugin for foam simulation but the idea is the same:

```
<Plugin Name="Contact"> 
    <Energy Type1="Medium" Type2="Medium">0</Energy> 
    <Energy Type1="NonCondensing" Type2="NonCondensing">16</Energy> 
   <Energy Type1="Condensing" Type2="Condensing">2</Energy> 
   <Energy Type1="NonCondensing" Type2="Condensing">11</Energy> 
   <Energy Type1="NonCondensing" Type2="Medium">16</Energy> 
    <Energy Type1="Condensing" Type2="Medium">16</Energy> 
    <NeighborOrder>2</NeighborOrder> 
</Plugin>
```
#### **3.2.4 Blob Initializer**

The last object that shows up in the configuration file is a steppable called BlobInitializer. Remember, we mentioned that steppables are called every MCS. That is true, except when sole task of a steppable is to initialize cell field. In this case steppable is called once at the beginning of the simulation. What this initializer does, it creates a blob of cells. Each cell is a cube 5x5x1 (<Width>5</Width>) and they are tightly packed (<Gap>0</Gap>). The additional line <CellSortInit>yes</CellSortInit> is used exclusively for cellsort simulation and tells the initializer that cells types will be only  $0.1.2$  or Medium, Condensing, NonCondensing if you prefer. You can also specify radius of the blob although this is not a requirement. If you do not specify the radius it will be equal to  $2/5$ <sup>\*</sup>*x lattice dimension*. If you want to increase or decrease radius from its default value, use <Radius>40</Radius> option. Any space in the lattice unfilled with cells becomes Medium *i.e.* effectively all the cells are immersed in Medium (unless the radius is so big that cells fill entire lattice).

This initializer is one of CompuCell3D stock initializers, so that you do not need to prepare your own PIF initialization file.

```
<Steppable Type="BlobInitializer"> 
    <Gap>0</Gap> 
   <Width>5</Width> 
   <CellSortInit>yes</CellSortInit> 
   <Radius>40</Radius> 
    <--<Engulfment BottomType="Condensing" TopType="NonCondensing" 
   EngulfmentCoordinate="y" EngulfmentCutoff="50"/> --> 
 </Steppable>
```
In your initial simulation you will omit Engulfment entry for BlobInitializer. That's why it is commented out now.

The presented syntax of the BlobInitializer is here for compatibility reasons with older versions of CompuCell3D. The recommended syntax of this steppable is shown in the example below:

```
<Steppable Type="BlobInitializer"> 
    <Region> 
      <Gap>0</Gap> 
      <Width>5</Width> 
      <Radius>40</Radius> 
      <Center x="100" y="100" z="0"/> 
      <Types>Condensing,NonCondensing</Types> 
    </Region> 
</Steppable Type="BlobInitializer">
```
We can define many blob-like regions in the simulation by using multiple Region definitions. For example, the following definition of BlobInitializer:

```
<Steppable Type="BlobInitializer"> 
      <Region> 
        <Radius>30</Radius> 
        <Center x="40" y="40" z="0"/> 
        <Gap>0</Gap> 
        <Width>5</Width> 
        <Types>Condensing,NonCondensing</Types> 
     </Region> 
      <Region> 
        <Radius>20</Radius> 
        <Center x="80" y="80" z="0"/> 
        <Gap>0</Gap> 
        <Width>3</Width> 
        <Types>Condensing</Types> 
     </Region> 
</Steppable>
```
will result in the initial configuration as show on Figure 6.

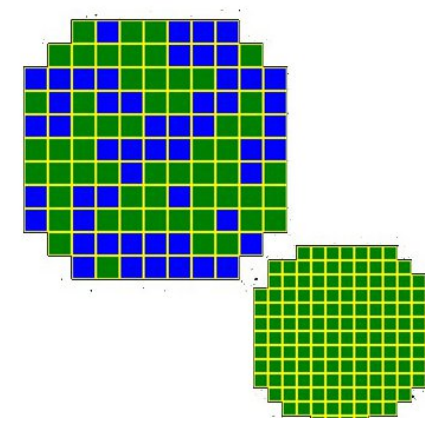

**Figure 6.** Defining Multiple regions using BlobInitializer steppable.

**Note:** When user specifies more than one cell type between <Types> tags (notice, the types have to be separated with ',' and there should be no spaces) then cells for this region will be initialized with types chosen randomly from the provided list (here the choices would be Condensing, NonCondensing).

**Remark:** If one of the type names is repeated inside <Types> element this type will get greater weighting means probability of assigning this type to a cell will be greater. So for example <Types> Condensing,NonCondensing,NonCondensing,NonCondensing </Types> Condensing will assigned to a cell with probability 1/4 and NonCondensing with probability ¾ - see example and Figure 7 below:

```
<Steppable Type="BlobInitializer"> 
      <Region> 
        <Radius>40</Radius> 
        <Center x="50" y="50" z="0"/> 
        <Gap>0</Gap> 
        <Width>5</Width> 
        <Types>Condensing,NonCondensing,NonCondensing,NonCondensing</Types>
     </Region> 
 </Steppable>
```
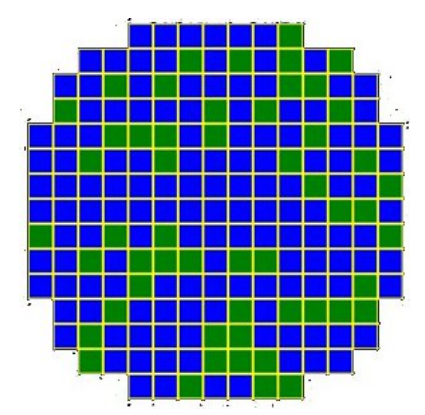

**Figure 7.** Initial condition where 75% cells are NonCondensing and 25% are Condensing

Now let's do some exercises.

#### **Exercise 1**

As we did for foams, explore the effects of changing the temperature on the pattern. We now have additional parameters (the strength of the volume constraint and the target volume as well as the surface energy), although, as before, only the ratio of energy to temperature matters.

a) If the temperature  $T=0$  what happens (should freeze)

b) If t is intermediate what happens?

c) If t is very large what happens? (edges should become rough)

d) What is the range of T over which these three regimes occur (is there a large intermediate regime)?

#### **Exercise 2**

Now look at what happens as the strength of the area constraint changes?

a) If  $\lambda_v=0$  what happens? (should disappear)

b) If  $\lambda$ <sub>v</sub> is intermediate, what happens?

c) If  $\lambda_v$  is very large what happens? (Should freeze)

d) What is the range of  $\lambda$ <sub>v</sub> over which these three regimes occur (is there a large intermediate regime)?

#### **Exercise 3**

Now we will look at the effects of the contact energies. You have five energies to play with.

- 1. Let  $0 < J_{NC} < J_{NC} < J_{NN} < J_{NM} = J_{CM}$ . What happens? Make sure that you adjust lambda and T to be in the "middle" regime
- 2. Let  $0 < J_{CC} < J_{NC} < J_{NN} < J_{NM} = J_{CM}$ . What happens? Now slowly vary  $J_{NC}$  from being just above  $J_{CC}$  to being just below  $J_{NN}$ . Does the final pattern change? Does the kinetics of the pattern evolution change?
- 3. Let  $0 < J_{CC} < J_{NN} < J_{NC} < J_{NM} = J_{CM}$ . What happens? Is the result the same or different from b)? If  $J_{NC}$  is just above  $J_{NN}$  is the result different from if  $J_{NC}$  is much bigger than  $J_{NN}$ ?
- 4. Let  $0 < J_{CC} < J_{NC} < J_{NN} < J_{CM} < J_{NM}$ . What happens? Is the result different if the difference between  $J_{CM}$  and  $J_{NM}$  is small from what happens if it is very large?
- 5. Let  $0 < J_{CC} < J_{CM} < J_{NN} < J_{ND}$ . What happens? Why?
- 6. Let  $0< J<sub>NM</sub>=J<sub>CM</sub> < J<sub>CC</sub> < J<sub>NC</sub> < J<sub>NN</sub>$ . What happens? Why?

Which contact energy hierarchy leads to simulations shown on Figure 7 and 8?

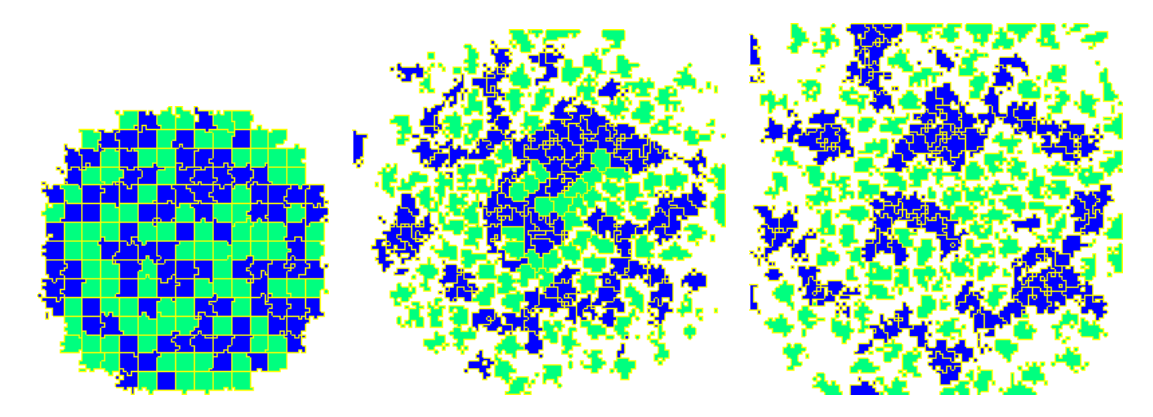

**Figure 7**. Cell dissociation example. Snapshots were taken at T=0 MCS ,T= 100 MCS and T=300 MCS

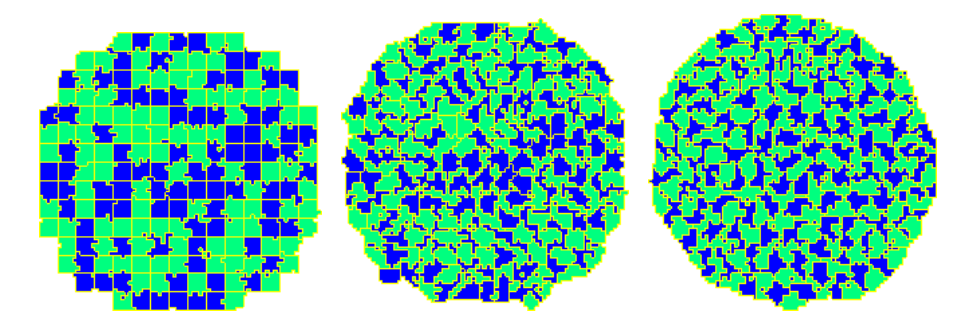

**Figure 8**. Checkerboard patterning. Snapshots were taken at T = 0 MCS, T = 10 MCS and T = 300 MCS. Notice how quickly final pattern is established

Remark: For exercises4,5,6 please use file  */Users/mswat/CompuCellFull5\_install/cellsort\_engulfment\_diffusion\_2D.xml* 

as a template (copy it into your private directory). Depending on the exercise you will need to modify it. However you will not need to type everything from scratch.

#### **Exercise 4**

Now repeat Exercise 3 starting with the case of engulfment (light cells on the bottom and dark cells on the top)?

*Hint: You can quickly initialize blob of cells with cells of one type at the bottom and of another at the top. Simply use, the following syntax in your BlobInitialzer Steppable*:

```
 <Steppable Type="BlobInitializer"> 
   <Gap>0</Gap> 
   <Width>5</Width> 
   <CellSortInit>yes</CellSortInit> 
   <Radius>40</Radius> 
   <Engulfment BottomType="Condensing" TopType="NonCondensing" 
   EngulfmentCoordinate="y" EngulfmentCutoff="50"/> 
 </Steppable>
```
As you can see it looks almost the same as in the previous exersices except there is new line which describes engulfment. As you can infer from this syntax, you may specify which cells are at the top, which are at the bottom, and by changing the value of EngulfmentCutoff you may fix how many cells of a given type there should be. Try to play with this value (remember it must be positive integer) and figure out by yourself how it works. Try to find also what EngulfmentCoordinate means. The allowed values are  $x, y, z$ . See also Figure 8 below.

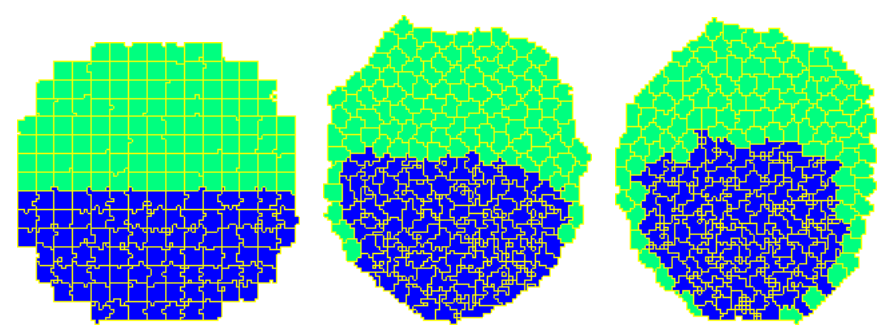

**Figure 9.** Cell engulfment simulation. Snapshots were taken at T=0 MCS, T=3000 MCS and  $T=9990$  MCS.

#### **Exercise 5**

Actually, when cells stick together, the energy between them should be negative.

- 1. Repeat Exercise 3 for all energies negative (same hierarchy). What happens?
- 2. Now include the surface area constraint as well. Repeat the exercises in Exercise 3. Are the results different? Vary the target surface area as a function of the target volume? What happens? For a fixed target surface area, vary the strength of the corresponding constraint. Can you identify the same three regimes as in exercises 1 and 2? What are these three regimes in this case?
- 3. Finally, let  $J_{NN}$ , J<sub>CC</sub> and J<sub>NC</sub> be negative and J<sub>NM</sub> and J<sub>CM</sub> be positive. How do your results compare to part 1) and 2)?

#### **Exercise 6 (requires Python scripting)**

The diffusion of cells is a critical property. Use only one cell type and a fixed value of the target volume and surface area and their constraints. Measure the diffusion constant of a single cell (the slope of a plot of mean displacement vs  $t^2$ ).

- 1. How does the diffusion constant vary with T?
- 2. How does the diffusion constant vary with J?
- 3. How does the diffusion constant vary with lambda?
- 4. We usually think that only energy differences matter, not absolute energy values. Do two diffusion experiments, one where J>0 and the other when J<0, but all J and other parameters are the same. Are the diffusion constants the same? Why?

5.

This exercise should be done with Python scripting.

#### **Exersice 7**

a) Find as set of adhesion energies that give rise to a three-layer concentric structure:

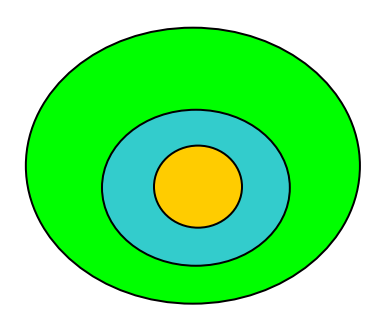

b) If you have made the adhesion energies between medium and the different cell types different, set these energies to be the same and repeat.

#### **Exercise 7**

Repeat Exercise 6 for four concentric cell layers.

#### *Hints:*

*1) Look at the ratios of energies between*  $J_{11}$  and  $J_{22}$  for the two layer case. Can this apply to the *three and four layer cases?* 

*2) If the number of cells of each type is the same, the outer layers will become very thin. To create more of the outer layer cell types, use the feature in the blob initializer: list types of which you want more copies multiple times (number of cells* of that type is proportional to the number of the times that type is listed).

## **4. Chemotaxis in CompuCell3D**

Chemotaxis is one of most important phenomena in almost every aspect of cell biology. In layman terms, the chemotaxis is a directed movement of cell or an organism toward (or away from) a chemical source (or up/down the chemical concentration gradient). If the cell moves up the gradient, we say the chemical is a chemo-attractor, if the opposite takes place the substance is called chemo-repellent. The underlying mechanism of chemotaxis might be very complicated and in fact is a subject of major research effort. Fortunately, from GGH point of view chemotaxis is quite easy implement in the model. As you probably, know, all we need to is to introduce new term in the Hamiltonian, which would favor these spin flips that occur in the direction of increasing/decreasing concentration (depending if we model chemo-attractants or chemorepellents)

The simplest term which does this looks as follows:

$$
\Delta E = -\lambda (c(x_{\text{destination}}) - c(x_{\text{source}}))
$$
(1)

where  $\lambda$  denotes chemotaxis strength coefficient and  $c(x_{\text{destination}})$  is concentration at position at which the spin flip takes place and  $c(x_{source})$  is a concentration at flip-neighbor.

An alternative form of chemotaxis term which is frequently used in the GGH simulations is the following one:

$$
\Delta E = -\lambda \bigg( c \frac{\big(x_{\text{destination}}\big)}{a + c \big(x_{\text{destination}}\big)} - c \frac{\big(x_{\text{source}}\big)}{a + c \big(x_{\text{source}}\big)} \bigg)
$$
(2)

*a* denotes here saturation coefficient.

In this set of exercises you will play with chemical fields inside CompuCell3D, diffusion, decay, constants, and chemotactic properties of cells. One of the exercises will be described only (no xml file will be provided) and you are expected to write PIF, and xml files for this particular simulation. You will not have to use any scripting language for PIF file generation.

#### **Exercise 1**

Before you begin, make sure to copy *amoebae\_2D.xml, amoebaConcentrationField\_2D.txt* and *amoebae\_2D.pif* files from *Demos/amoebae* to your private directory.

This simulation consists of two cells – amoeba and bacteria – surrounded by a chemical, which serves as chemo-attractant/chemo-repellent.

Open up the simulation in the Player, look at the concentration field and try changing chemotaxis parameters.

a) Start with very small  $\lambda$  Can you observe chemotaxis at all?

b) Start increasing  $\lambda$  What happens?

c) Reverse sign of  $\lambda$  for one type of cell (bacteria for example). Is chemo-attractant becoming chemo-repellent?

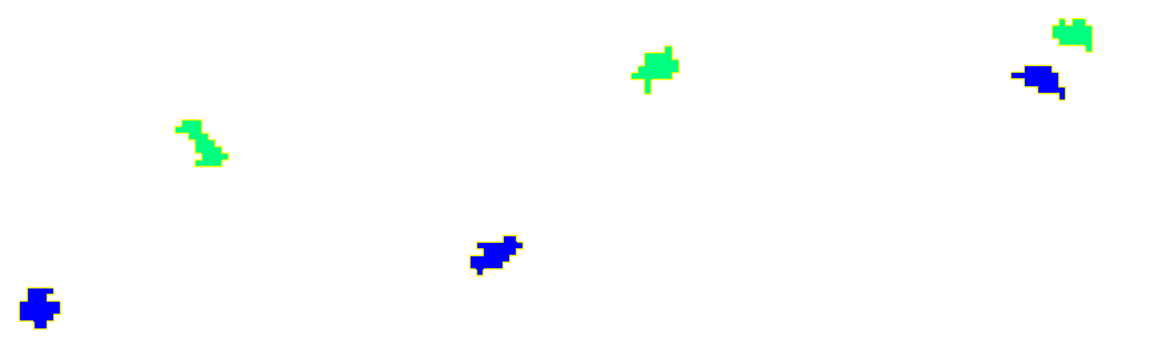

 **Figure 10.** Demonstration of chemotaxis in CompuCell3D. Both cells are attracted to to upper left corner of the lattice. Snapshots were taken at T=10 MCS, T=70 MCS and T=200 MCS

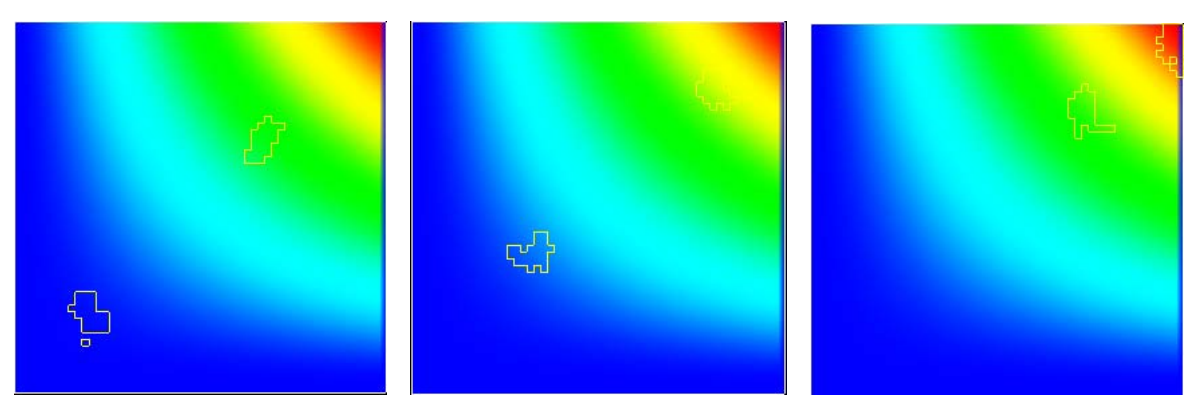

**Figure 11.** Chemoatractant concentration view. Snapshots were taken at T=10 MCS, T=70 MCS and  $T=200$  MCS

Python equivalent of *Demos/amoebae/amoebae\_2D.xml* configuration file is stored in *Demos/PythonOnlySimulationsExamples/amoebae-2D-new-syntax.py* 

## *4.1Solving diffusion equations using CompuCell3D*

As a next step we will see how we can use CompuCell3D as a simple PDE solver. We will qualitatively examine the solution of the diffusion equation (with pulse initial condition) and check numerical stability limits.

Copy the following files: *diffusion\_2D.xml diffusion\_2D.pulse.txt* from CompuCell3D installation directory to your private directory. Open xml file in the editor and see what sections are needed in order to use CompuCell3D as a PDE solver. As you can see most of the plugins have been removed. You need to, however, include CellType plugin and list of all the cell types that you are going to use in PDE solver description. By default you are required to list **Medium** Observe that in the Potts section of the xml file, the value of Flip2DimRatio element has been changed to 0.0.

```
<Flip2DimRatio>0.0</Flip2DimRatio>
```
This prevents CompuCell3D from doing any spin flips. Nevertheless steppables (PDE solvers are steppables) will still run.

The way to impose initial condition for the diffusion equation is to use initial concentration file and specify its name in the DiffusionData section of the FlexibleDiffusionSolver:

```
<Steppable Type="FlexibleDiffusionSolverFE"> 
      <DiffusionField> 
         <DiffusionData> 
             <FieldName>FGF</FieldName> 
              <DiffusionConstant>0.000</DiffusionConstant> 
              <DecayConstant>0.100</DecayConstant> 
              <ConcentrationFileName> 
             diffusion_2D.pulse.txt 
             </ConcentrationFileName> 
           <!--DoNotDecayIn>Medium</DoNotDecayIn--> 
         </DiffusionData> 
     </DiffusionField> 
 </Steppable>
```
In our case file name is *diffusion\_2D.pulse.txt*. The format of the file is really simple:

```
x y z concentration
```
where  $x, y, z$  denote value of the coordinate of a given pixel, and concentration denotes numerical value of chemical concentration at that pixel.

To create a pulse in the middle of the 55x55 lattice all we need is in fact one single line:

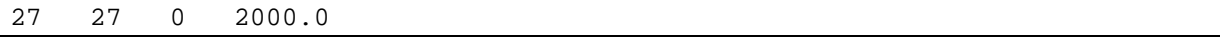

As you can see it is quite straightforward to use CompuCell3D as a PDE solver.

Now let's do some exercises.

**Remark:** you have to switch views in the Player from Cell Field to chemical concentration (e.g. FGF) to see simulation results.

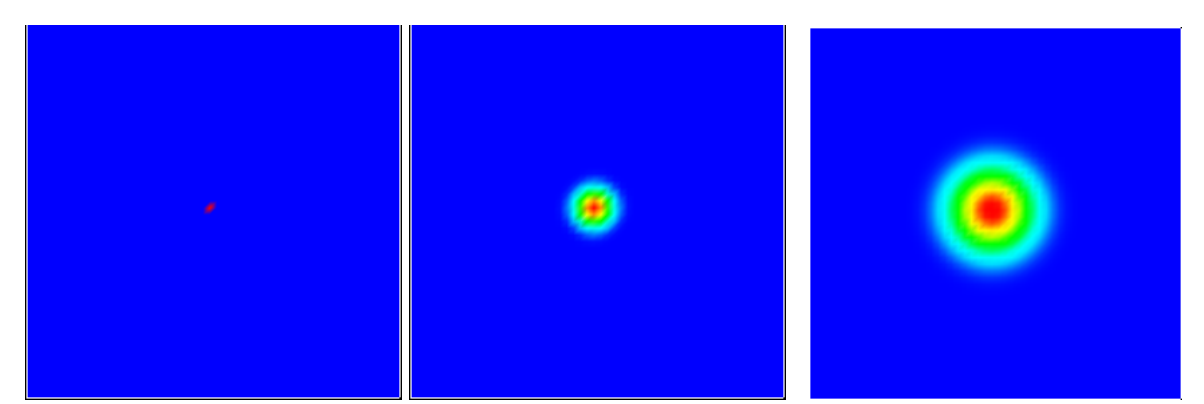

 **Figure 12.** Solving diffusion equation using CompuCell3D. Snapshots of the FGF field were taken at T=0 MCS, T=200 MCS and T=990 MCS

For completeness, and because of relatively small size, we show configuration file *Demos/PythonOnlySimulationsExamples/diffusion-2D-new-syntax.py* where we use Python syntax to setup simulation which solves diffusion equation.

**Remark:** Depending on your preference you may use either CC3DML or Python to configure CompuCell3D simulations. We will keep using CC3DML to explain CompuCell3D concepts as CC3DML can be easily indented for readability while Python syntax, being indentation sensitive, cannot. Regardless whether you use Python or CC3DML you are passing the same information to CC3D.

```
def configureSimulation(sim): 
    import CompuCellSetup 
    from XMLUtils import ElementCC3D 
    cc3d=ElementCC3D("CompuCell3D") 
   potts=cc3d.ElementCC3D("Potts") 
   potts.ElementCC3D("Dimensions",{"x":55,"y":55,"z":1}) 
   potts.ElementCC3D("Steps",{},1000) 
   potts.ElementCC3D("Temperature",{},0) 
   potts.ElementCC3D("Flip2DimRatio",{},0.0) 
   cellType=cc3d.ElementCC3D("Plugin",{"Name":"CellType"}) 
    cellType.ElementCC3D("CellType",\ 
    {"TypeName":"Medium", "TypeId":"0"}) 
    flexDiffSolver=cc3d.ElementCC3D("Steppable",\ 
    {"Type":"FlexibleDiffusionSolverFE"}) 
    diffusionField=flexDiffSolver.ElementCC3D("DiffusionField") 
    diffusionData=diffusionField.ElementCC3D("DiffusionData") 
    diffusionData.ElementCC3D("FieldName",{},"FGF") 
    diffusionData.ElementCC3D("DiffusionConstant",{},0.10) 
    diffusionData.ElementCC3D("DecayConstant",{},0.0)
```
diffusionData.ElementCC3D("ConcentrationFileName", { },\ "Demos/PythonOnlySimulationsExamples/diffusion\_2D.pulse.txt")

```
 CompuCellSetup.setSimulationXMLDescription(cc3d)
```
**Remark:** Notice above, that in Python "\" is a line continuation symbol and we had to use it few times to properly format the listing

#### **Exercise 2**

Run simulation with different values of diffusion constants:

start with small diffusion constant  $\sim 0.01$ 

Increase diffusion constant until you reach numerical instability regime. How can you tell that solution is unstable? What is the critical value of the diffusion constant at which numerical method breaks? Do you know why solution becomes unstable?

Add decay term to the diffusion equation. Does the presence of the decay term influence stability/instability?

Now try changing boundary conditions on the lattice from no flux to periodic and see the concentration pattern:

```
<Boundary_x>Periodic</Boundary_x> 
<Boundary_y>Periodic</Boundary_y>
```
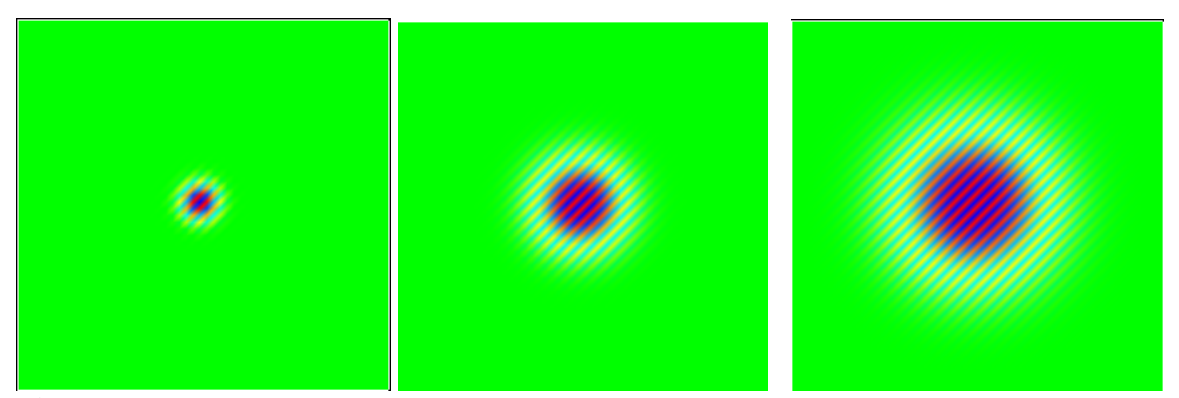

 **Figure 13.** Numerical instabilities in the solution of the diffusion equation in 2 dimensions. Snapshots were taken at T=0 MCS, T=70 MCS and T=200 MCS

#### **Exercise 3**

Let's come back to amoebae\_2D.xml simulation. One way to track cells in the chemical field view is to let cells chemotax and let the chemical decay inside the cell only. This way the place that was occupied by the cell would be marked as a depleted concentration region. To enable "cell tracking" make decay constant non-zero and uncomment the line

#### <!--DoNotDecayIn>Medium</DoNotDecayIn-->

We hope you remember how to comment and uncomment xml elements. With this line present, the chemical will decay everywhere except Medium, which means it will decay only inside cells. Now you can switch to concentration view and see how cell tracking works. Are there any pathological effects that you observe? What values of decay constants have you used?

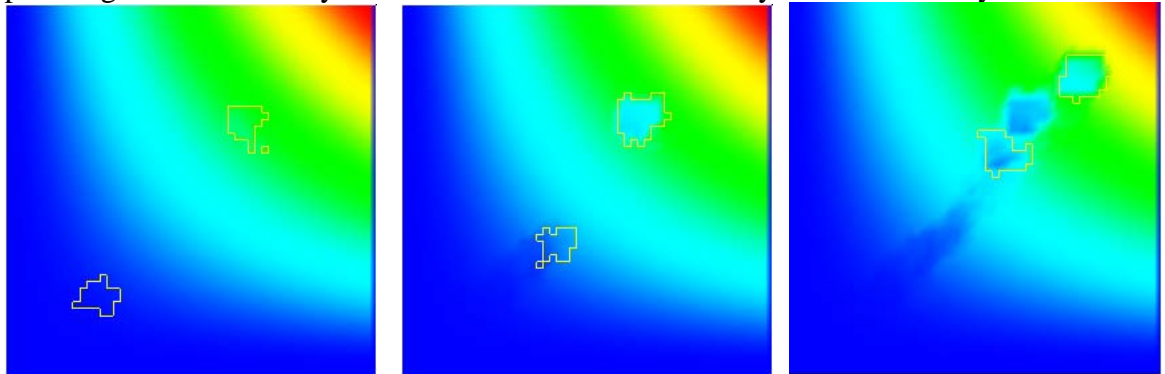

Figure 14. Demonstration of "chemical tracking" in CompuCell3D. Snapshots were taken at T=10 MCS, T=70 MCS and T=200 MCS. The smudge of depleted concentration is achieved by enabling concentration decay in the region occupied by cells.

## *4.2 Bacterium Macrophage Simulation*

The xml file for this exercise will be written by you. The idea of the simulation is the following: you have two cells (bacterium and macrophage) placed in the maze. Bacterium secretes a chemical (call it ATTR – for attractant) which is free to diffuse everywhere except walls of the maze. Another cell, the macrophage is attracted to ATTR and chemotacts up the chemical gradient. Eventually macrophage will reach stationary bacterium. Your task here will be to write xml simulation file and find reasonable parameters for diffusion/decay of chemical and chemotaxis.

*Shortcut:* if you are in a hurry you may use prewritten xml file that comes with CompuCell3D – *Demos/bacterium\_macrophage/bacterium\_macrophage 2D.xml*. However, please do make sure you understand what's in it. In particular see how we wrote pif file *bacterium\_macrophage\_2D.pif*.

Python equivalent of *Demos/bacterium\_macrophage/bacterium\_macrophage 2D.xml* is stored in *Demos/PythonOnlySimulationsExamples/bacterium\_macrophage-player-new-syntax.py* 

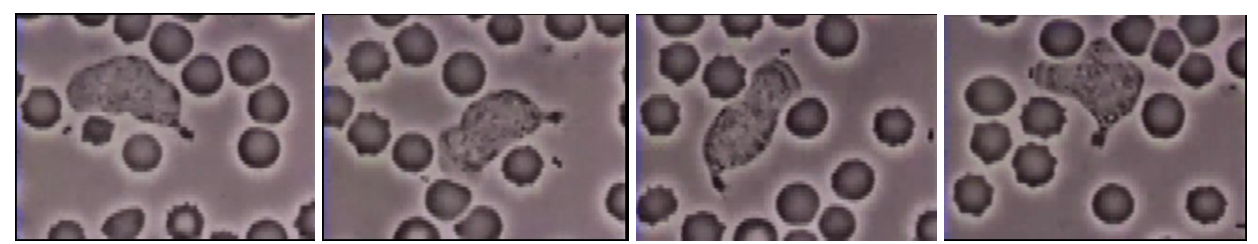

**Figure 15.** Snapshots of experiment where macrophage chases bacterium in the blood stream. In the last snaphot macrophage is about to capture the bacterium.

This video is taken from a 16-mm movie made in the 1950s by the late David Rogers at Vanderbilt University. It was given to me via Dr. Victor Najjar, Professor Emeritus at Tufts University Medical School and a former colleague of Rogers. It depicts a human polymorphonuclear leukocyte (neutrophil) on a blood film, crawling among red blood cells, notable for their dark color and principally spherical shape. The neutrophil is "chasing" *Staphylococcus aureus* microorganisms, added to the film. The chemoattractant derived from the microbe is unclear but may be complement fragment C5a, generated by the interaction of antibodies in the blood serum with the complement cascade, and/or bacterial *N*-formyl peptides. Blood platelets adherent to the underlying glass are also visible. Notable is the characteristic asymmetric shape of the crawling neutrophil with an organelle-excluding leading lamella and a narrowing at the opposite end culminating in a "tail" that the cell appears to drag along. Contraction waves are visible along the surface of the moving cell as it moves forward in a gliding fashion. As the neutrophil relentlessly pursues the microbe it ignores the red cells and platelets. However, its leading edge is sufficiently stiff (elastic) to deform and displace the red cells it bumps into. The internal contents of the neutrophil also move, and granule motion is particularly dynamic near the leading edge. These granules only approach the cell surface membrane when the cell changes direction and redistributes its peripheral "gel." After the neutrophil has engulfed the bacterium, note that the cell's movements become somewhat more jerky, and that it begins to extend more spherical surface projections. These bleb-like protruberances resemble the blebs that form constitutively in the M2 melanoma cells missing the actin filament crosslinking protein filamin-1 (ABP-280) and may be telling us something about the mechanism of membrane protrusion. **Information credit**: Thomas P. Stossel (Brigham and Women's Hospital and Harvard Medical School), June 22, 1999

#### **Exercise 4**

a) First, let's construct the maze and place there the two cells. You do not need to get fancy here. A maze is simply few rectangular blocks of type Wall. Make sure that in the CellType plugin type Wall is declared as frozen i.e. it does not participate in spin flips. You can freeze any cell type by adding extra attribute Freeze="" to the line where you declare this cell type, as shown below:

```
<Plugin Name="CellType">
```

```
 <CellType TypeName="Medium" TypeId="0"/> 
 <CellType TypeName="Bacterium" TypeId="1"/> 
 <CellType TypeName="Macrophage" TypeId="2"/>
```

```
 <CellType TypeName="Wall" TypeId="3" Freeze=""/> 
 </Plugin>
```
Now, you need write PIF file for the simulation. I have included sample PIF file below. If you do not remember PIF file syntax, see earlier exercises on foams form more explanations.

```
0 Wall 10 20 10 30 0 0 
1 Wall 25 40 35 50 0 0 
. 
. 
. 
10 Bacterium 5 5 5 5 0 0 
11 Macrophage 70 70 70 70 0 0
```
Notice that  $z_{\text{low}}$  and  $z_{\text{high}}$  are 0 and 0 – which means we are in 2D. There is nothing that would prohibit us from being in 3D but in 2D the simulation will run faster.

To see initial configuration you may turn off spin flips (how?) and run simulation. Make any corrections as necessary. Once your maze looks nice and cells are positioned properly you may start coding FlexibleDiffusionSolver

#### b) **The main difference is that there is no initial chemical concentration in the system** i.e. the line

<ConcentrationFileName>amoebaConcentrationField\_2D.txt</ConcentrationFileNam>

should be removed.

Now you need to tell CompuCell3D that Bacterium should secrete chemical ATTR at a certain rate. The way to do it is to use SecretionData section inside FlexibleDiffusionSolver. With that , every MCS each pixel occupied by Bacterium will increase its concentration by given amount (here it will be 0.5)

```
<Steppable Type="FlexibleDiffusionSolverFE"> 
   <DiffusionField> 
     <DiffusionData> 
       <FieldName>ATTR</FieldName> 
       <DiffusionConstant>0.100</DiffusionConstant> 
       <DecayConstant>0.000</DecayConstant> 
       <DoNotDiffuseTo>Wall</DoNotDiffuseTo> 
     </DiffusionData> 
     <SecretionData> 
       <Secretion Type="Bacterium">0.5</Secretion> 
     </SecretionData> 
   </DiffusionField> 
</Steppable>
```
Notice that we have also added line which keeps chemical from diffusing into the wall.

c) Add chemotaxis for Macrophage.

d) Set reasonable surface and volume constraints for Bacterium and Macrophage.

e) Is it necessary to add Contact plugin?

f) Put together xml simulation description file and run the actual simulation. Which parameters need to be fine-tuned?

g) So far we have been using the simplest chemotaxis energy formula. Now, lets try energy term with saturation coefficient. To accomplish that you need to specify extra attribute in the chemotaxis description:

```
<ChemotaxisByType Type="Bacterium" Lambda="200" SaturationCoef="10"/>
```
The appearance of additional attribute **SaturationCoef** tells CompuCell3D to use alternative formula for chemotaxis. Notice also that the meanings of  $\lambda$  coefficients in the two chemotaxis formulas are different and you will need to find new values of  $\lambda$  for the new form of chemotaxis energy term.

h) How would you simulate process in which Macrophage eats Bacterium?

i) What can be done to prevent cells from sticking to the borders of the lattice or to the cells of type Wall?

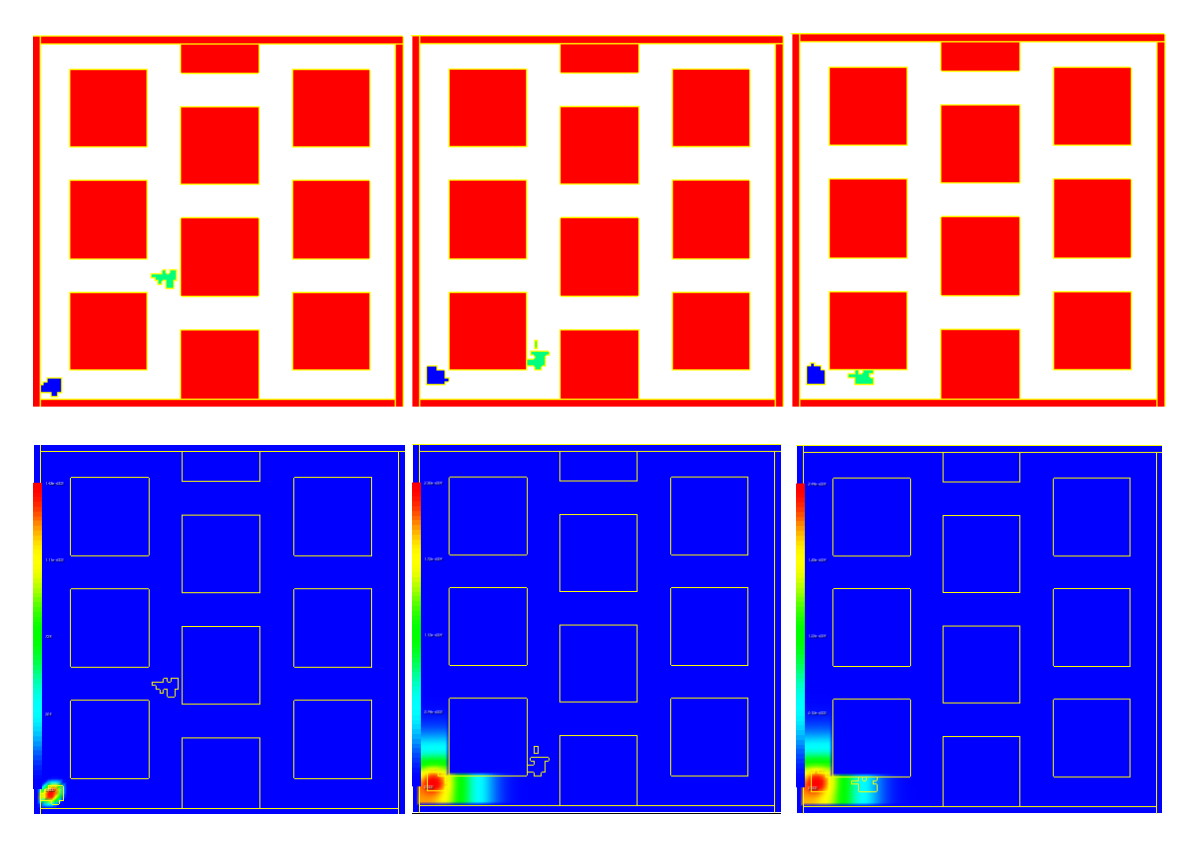

**Figure 16.** Most basic bacterium-macrophage simulation. Red blood cells are static in this simulation. Bacterium is secreting chemical signal which attracts macrophage. Sizes of bacterium and macrophage are roughly the same. We show, both, cell field and chemoattractant (here called ATTR) views. Snapshots were taken at  $T=10$  MCS  $T=660$  MCS and  $T=720$  MCS

## **Exercise 5**

In this exercise we will make a series of modification to the bacterium macrophage 2D.xml file and will come up with some interesting models.

a) make decay constant non-zero (*bacterium\_macrophage\_2D\_v2.xml* )

b) Increase size of macrophage and make bacterium smaller

(*bacterium\_macrophage\_2D\_v4.xml*). Make sure you understand how to use VolumeFlex and Surface Flex plugins. You may need to fine tune surface and volume parameters so that cells do not disappear or fragment.

c) Add one more macrophage and three bacteria cells (*bacterium\_macrophage\_2D\_v6.xml*) and see corresponding pif file. Try placing macrophages in different initial positions .

d) Try changing decay constant (*bacterium\_macrophage\_2D\_v7.xml*). What are the results? e) If you observer cells sticking to the walls try adjusting contact energies . How? (see *bacterium\_macrophage\_2D\_v8.xml*)

f) Now instead of static Walls cells in the middle of the lattice introduce Red Cells that can actually move. (*bacterium\_macrophage\_2D\_9.xml*).

g) Introduce Chemoreppelant secreted by macrophage. Pick secretion values, decay constants and chemotaxis constant. Note, that only bacterium is sensitive to chemorepelant. How do you code it in xml? (*bacterium\_macrophage\_2D\_v10.xml*).

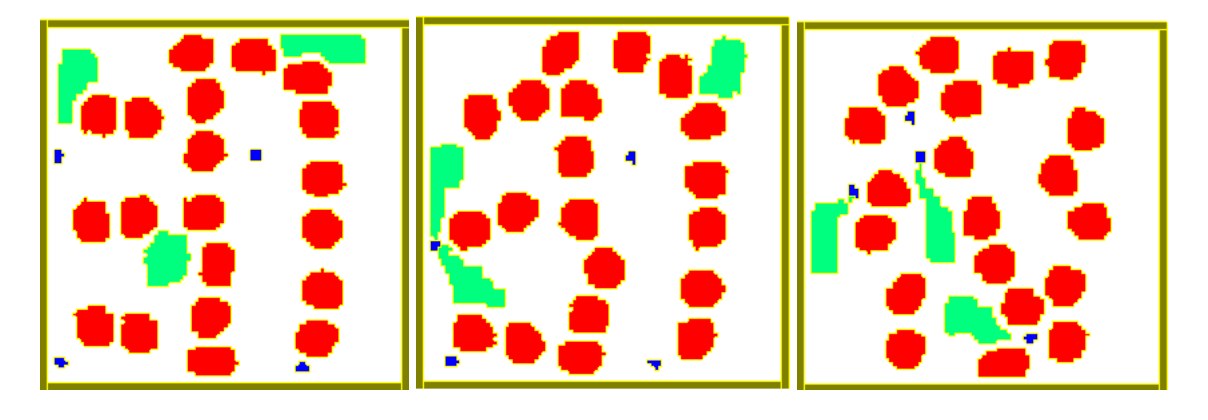

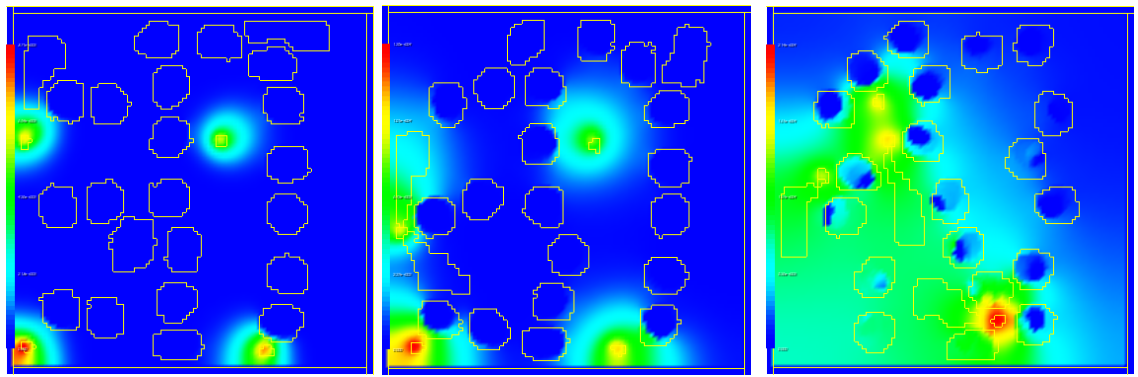

 **Figure 17.** Realistic-looking bacterium macrophage simulation. Red blood cells are motile. We show, both, cell field and chemoattractant (here called ATTR) views. Snapshots were taken at T=400 MCS , T=1550 MCS and T=7840 MCS.

This exercise demonstrates what it takes to build and test a model using CompuCell3D. Yes, it is an iterative process, where you start from simple model and start adding features, but as you can see it is not that painful.